# **QIM 2 – Smoking Status**

Unknown macro: 'export-link'

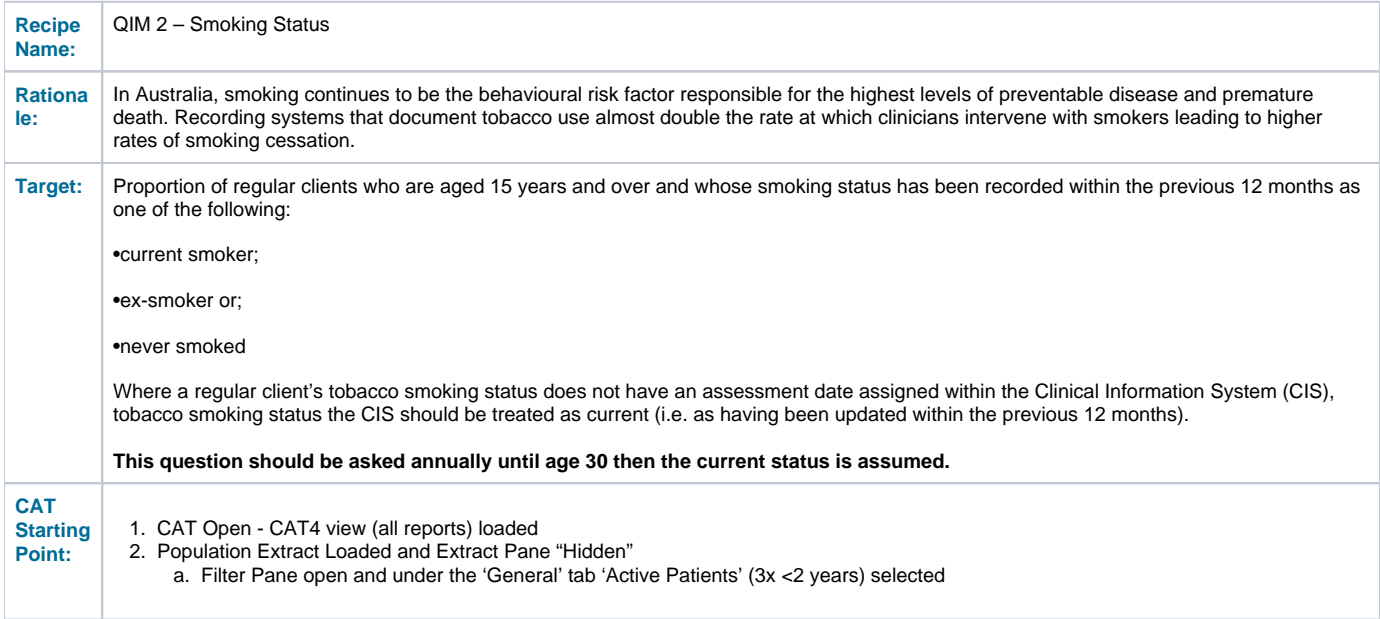

⊕ Please note that there are limitation to the PAT CAT user interface in replicating this PIP QI measure. Due to the definition of this QIM patients who are aged over 30 need to have at least one smoking assessment recorded since turning 30, which can't be done using the available filters. This can (but doesn't necessarily) lead to slightly more patients being found by these recipe steps than showing in the PIP QI report.

For example someone aged 30 who had their last smoking assessment done at age 28 will be rejected by the PIP QI calculation but will be counted by the age>30 and smoking assessment done step shown below.

**CAT4 starting point**

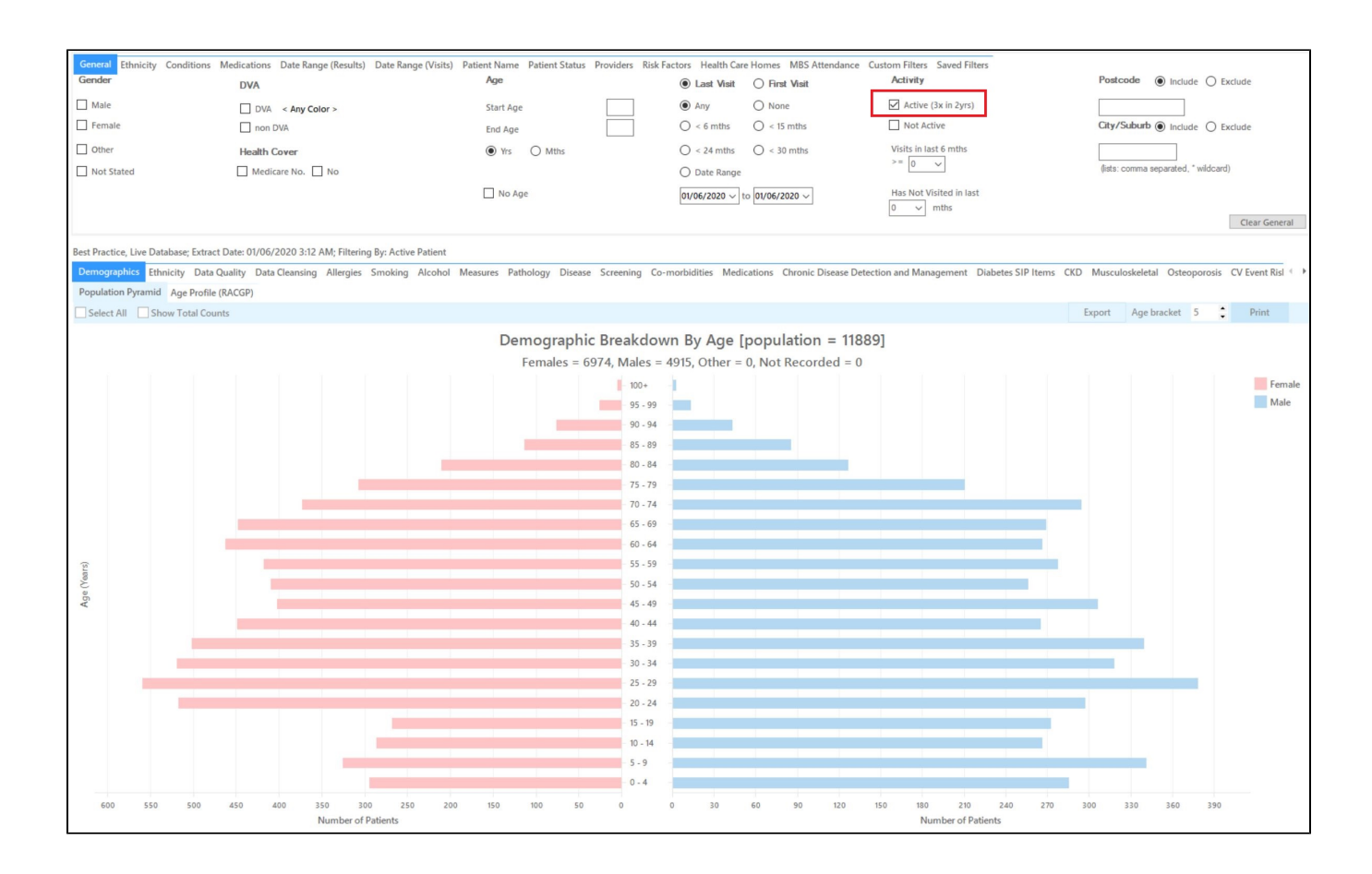

#### **Part One - patients aged 15-29 with yearly smoking assessments**

## **RECIPE Steps Filters:**

• In the "General" Tab, enter Start Age = 15, End Age 29

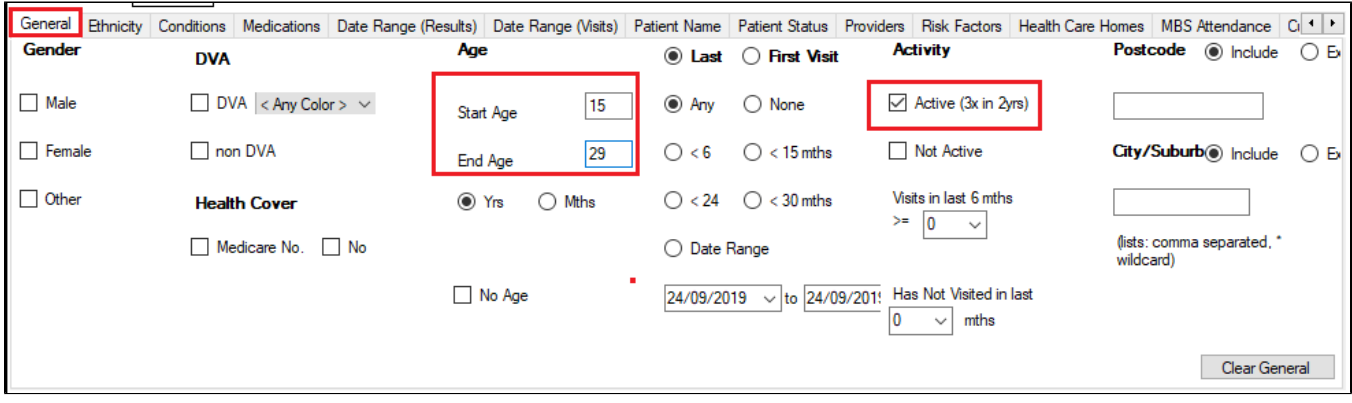

Then select the 12 month date range result filter, to only show results that were entered in the last 12 months:

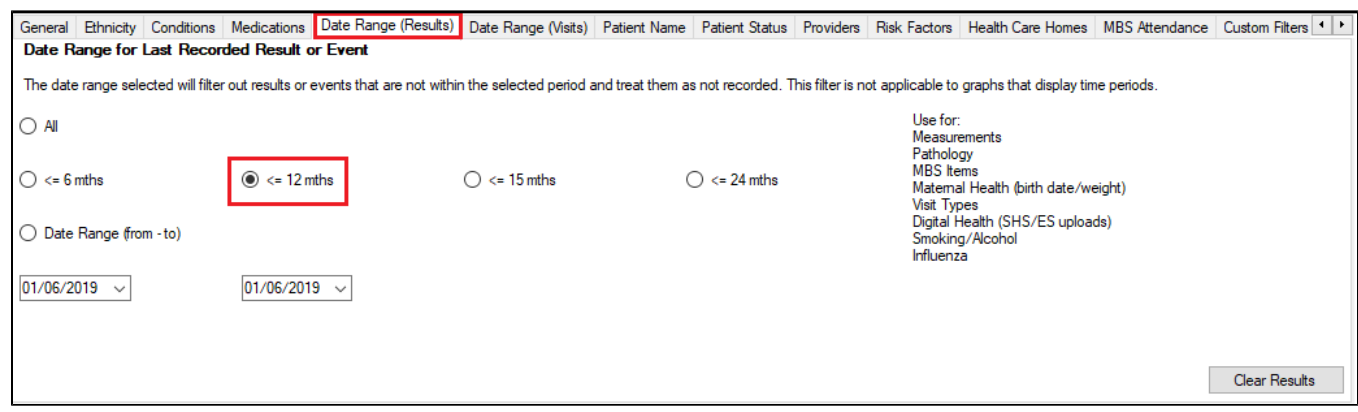

## **Part Two - patients aged 30+ with yearly smoking assessments**

# **RECIPE Steps Filters:**

In the "General" Tab, enter Start Age = 30

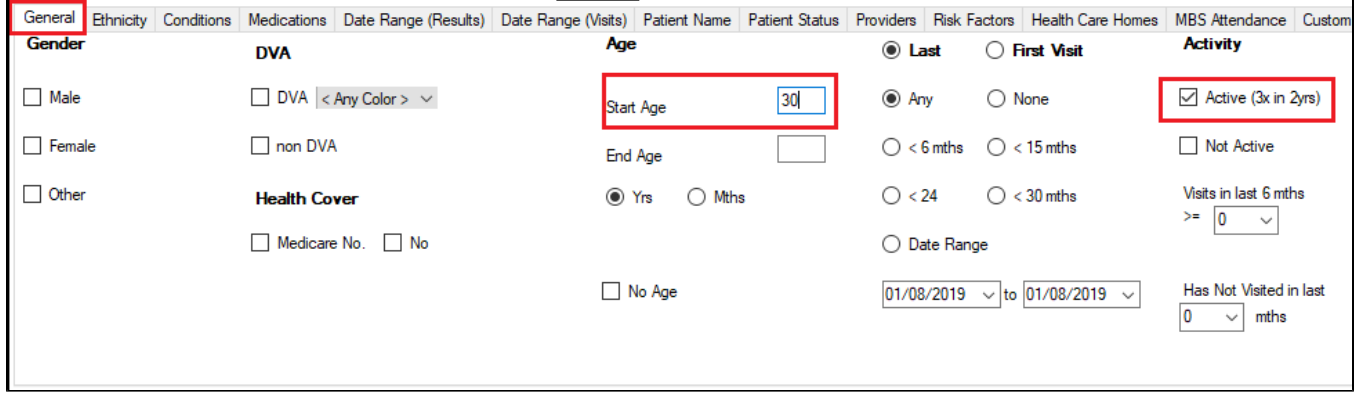

- **Click "Recalculate"**
- **Click 'Hide Filters'**

# **Report Steps**

• Select the "Smoking/Status" tab

This will show you the selected population (15 - 29 yr old with a yearly smoking assessment or 30+ year old with a smoking assessment done).

This report, when switched to 'Show Percentage', will show you the smoking status of your selected patient group and will allow you to measure improvement over time by comparing your reports.

As the date of a smoking assessment only changes when the assessment is modified or additional information is entered, the results for the 15 - 29 year old patients will most likely show a large number of patients without smoking assessments. Please remember that anyone in that age group with a smoking assessment done more than 12 months ago will be counted as 'nothing recorded'. Double-clicking on the 'nothing recorded' part of the graph will show a list of all those patients with the date of the last assessment listed in the 'Smoking column'.

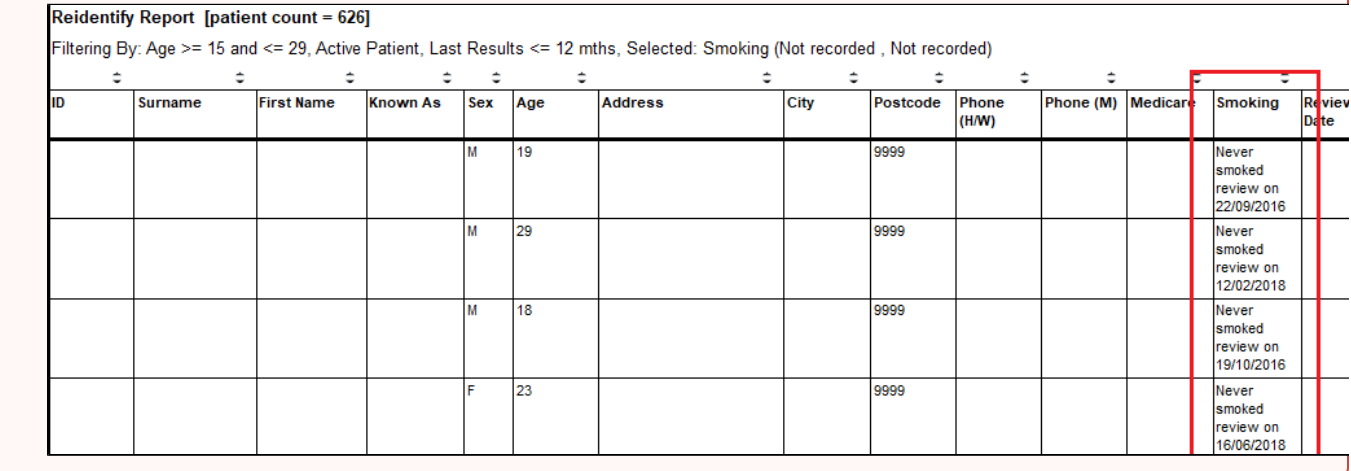

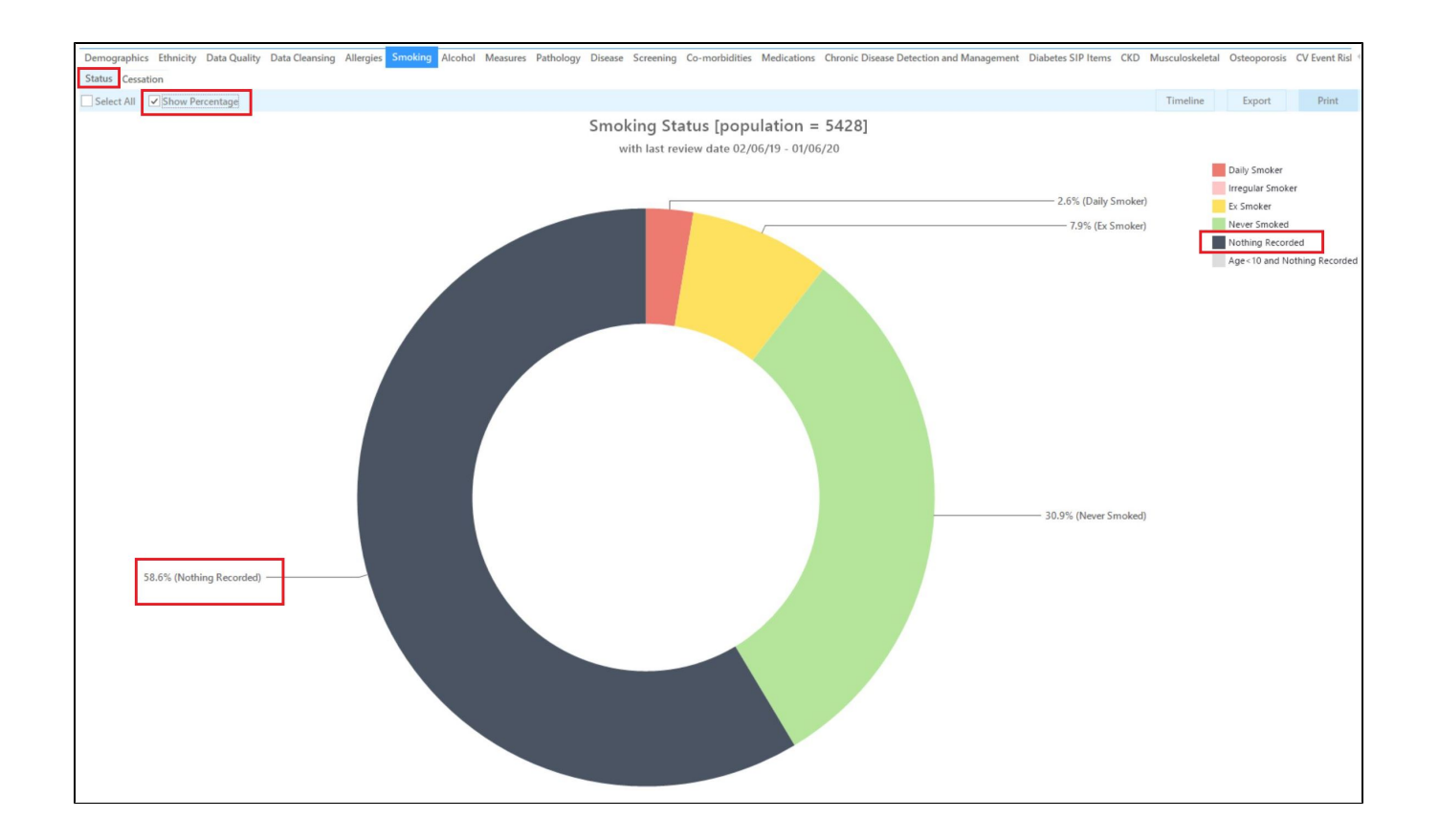

### **To Export Patient List to Microsoft Excel:**

1. Click on the "Export Icon" at the top of the Patient Reidentification window.

℗

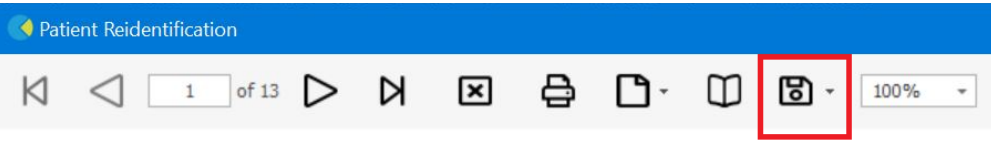

- 2. Click on "Excel"
- 3. Choose a file name and a location to save to (eg. Create a folder C:/ClinicalAudit/CAT Patient FollowUp)
- 4. Click "Save"

The steps above will produce a list of patients with contact details in MS Excel which can then be used to:

- 1. Go back through the individual patient records in the GP Clinical Desktop System (CDS) and update known records
- 2. Phone patients to update their record
- 3. Produce a mail merge to recall patients for follow up

# **Optional: Use Recall CAT SMS and voice messages for patient recall**

Full details are here: [Recall CAT](https://help.pencs.com.au/display/CG/Recall+CAT+-+SMS+and+Voice+Messaging+for+CAT4)

After you have applied one or more filters and/or cross tabulations and have selected the group of patients of interest, you will see the choices for SMS Recall and other options at the bottom of the patient re-identification report. This can be applied to all of our [CAT Recipes](https://help.pencs.com.au/display/CR) or any custom search you want to perform.

CAT Starting Point:

The Patient Reidentification window displays your list of filtered patients

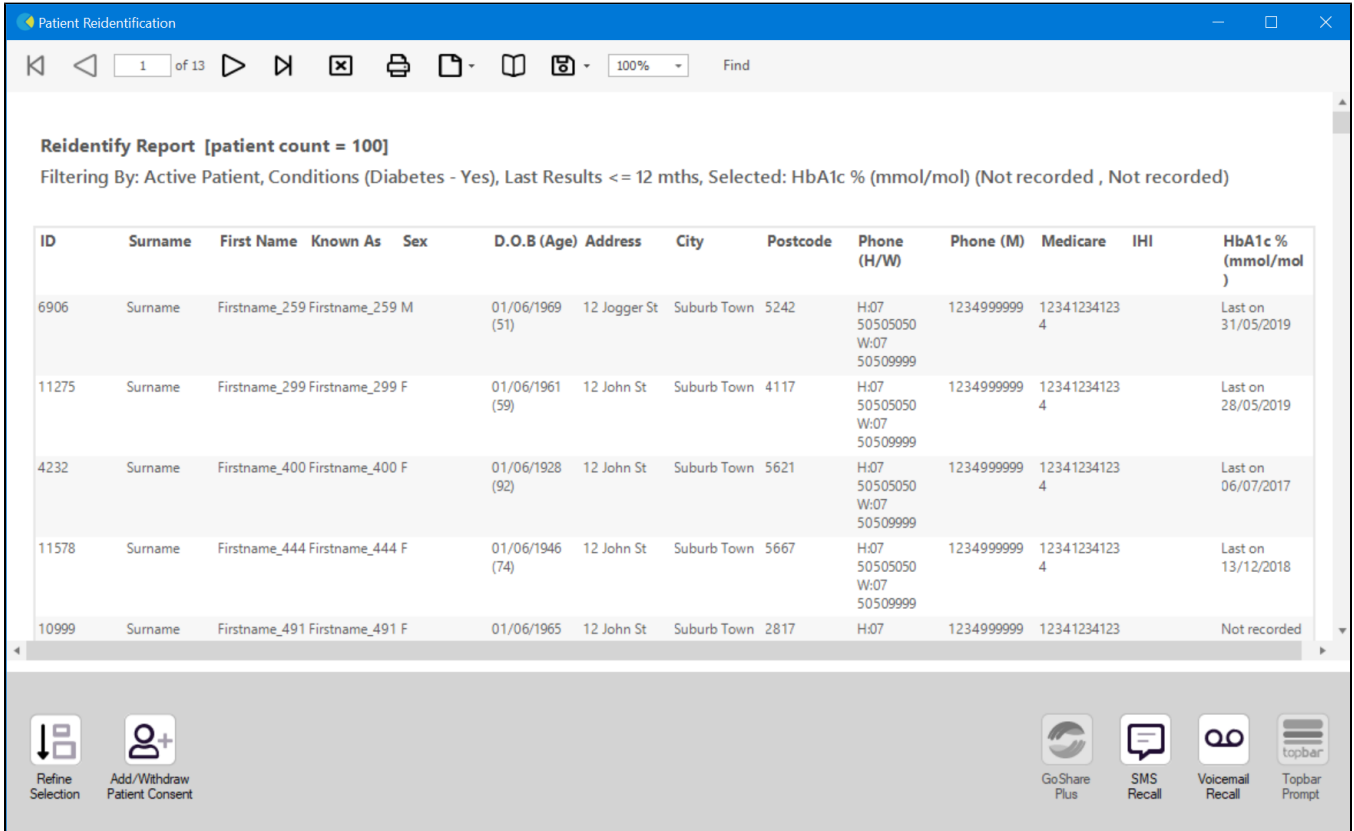

#### **Customising Steps**

You can refine the selection manually by clicking the 'Refine Selection' button.

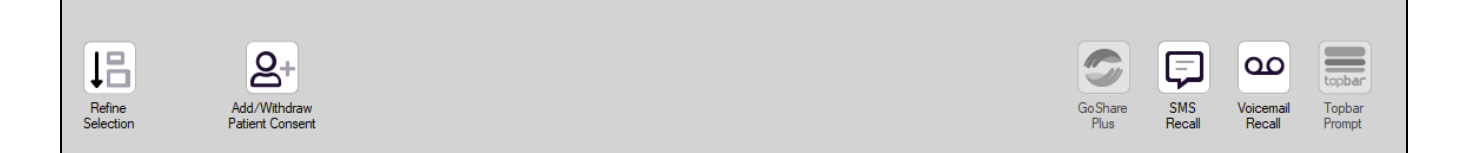

If you click on "SMS Recall", the "SMS Recall" window will be displayed with the name of your clinic. Enter a message that relates to the purpose of the notification. There are a number of options under the inclusion criteria:

- Patients who have opted out of receiving SMS from your clinic are removed by default
- Linking your online booking system to the SMS recall
- Include the opt-out message in the SMS for patient to "STOP" receiving SMS notifications sent through CAT4

Clicking on "Send" will send the message to all patients with a valid mobile phone number in their record. A confirmation message will prompt you with the number of messages to be sent and the required credits. Click yes to send the SMS recall.

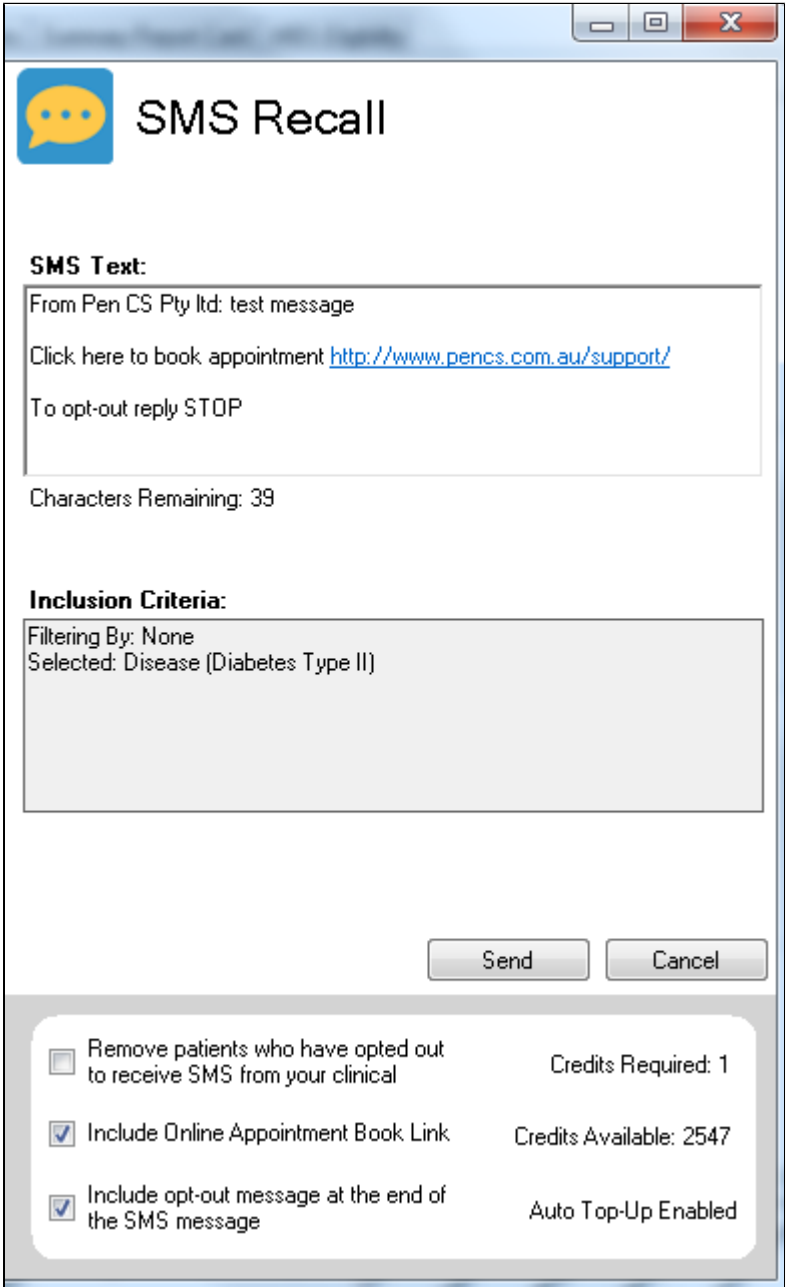

After sending a SMS or Voice Message you will see a message like this one (for SMS)

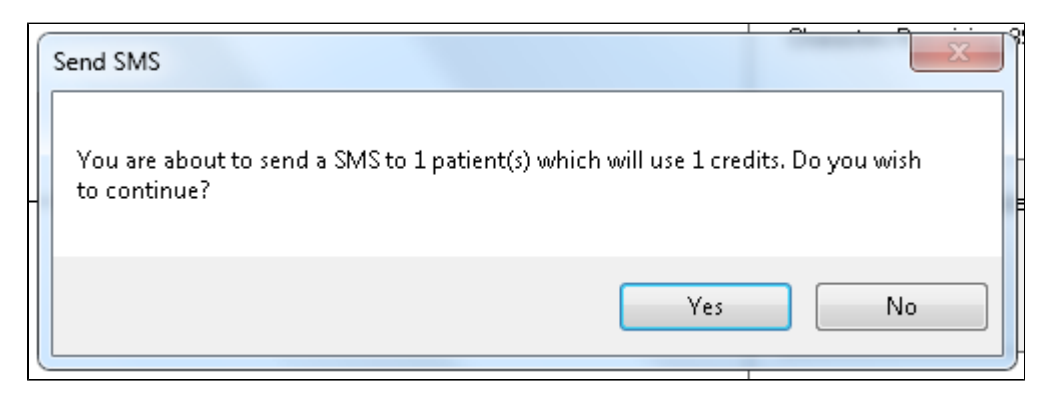

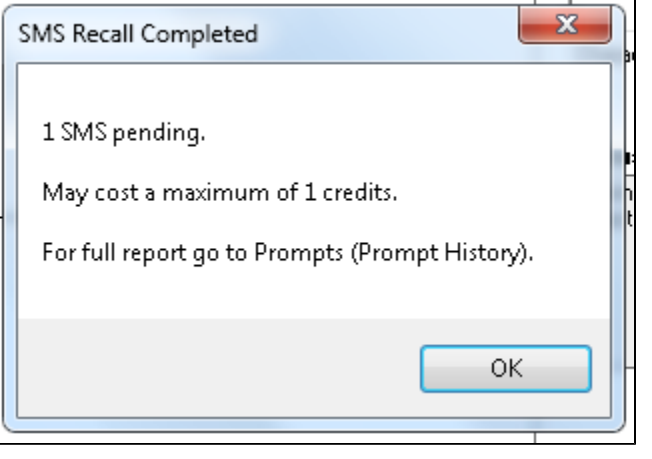

For full details on the prompt history, click on 'Prompts' and select 'SMS and Voicemail'

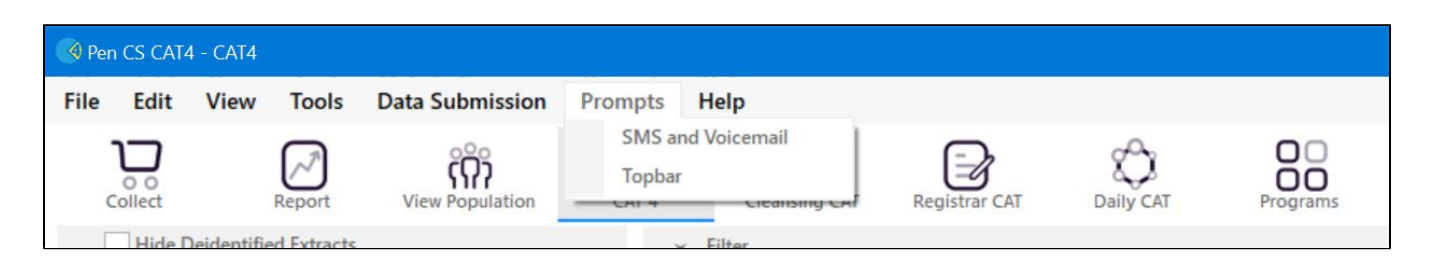

Recall CAT - Message History: <http://help.pencs.com.au/display/CG/Recall+CAT+-+Message+History>

# **Optional: Create a prompt to display in Topbar**

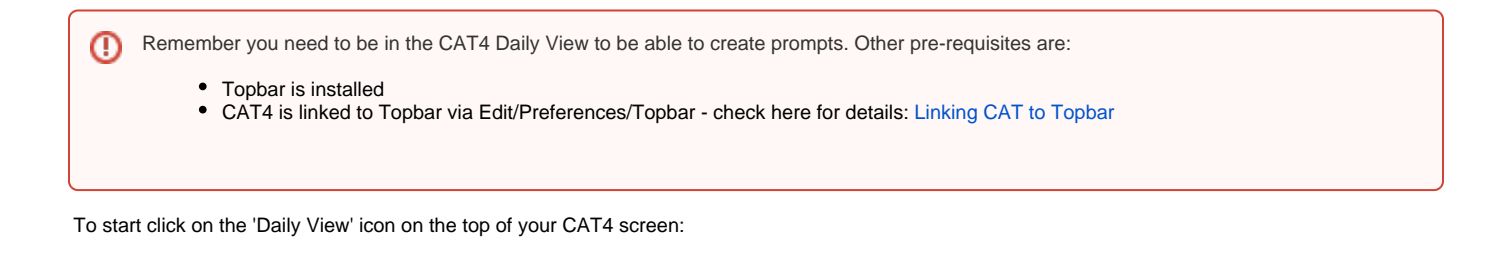

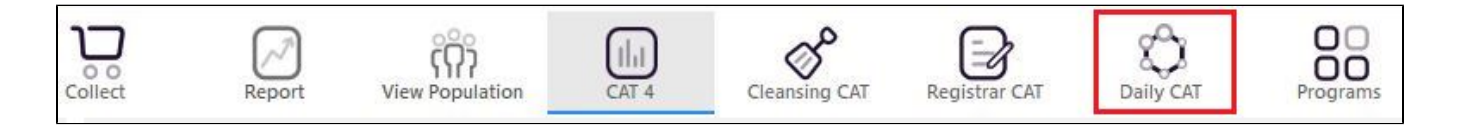

Once you have applied the filter(s) and displayed the patients of interest as described above, you can create a prompt that will be shown to all clinicians using Topbar if a patient meeting the prompt criteria is opened in their clinical system. The full guide is available at [CAT PLUS PROMPTS](https://help.pencs.com.au/display/CP/CAT+PLUS+PROMPTS) and a short guide on how to create prompts in CAT4 can be found at [Creating a Prompt in CAT4](https://help.pencs.com.au/display/CG/Creating+a+Prompt+in+CAT4)

To start you have to use the drop-down menu at the bottom of the patient details report and select "Prompt at Consult - Topbar" then click on "Go" to give the new prompt a name.

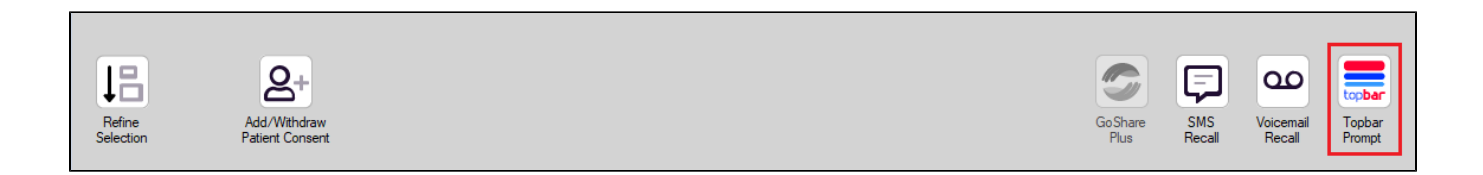

The name you enter is the prompt text displayed in Topbar, so choose a simple but clear name that tells the clinician seeing the prompt what should be done.

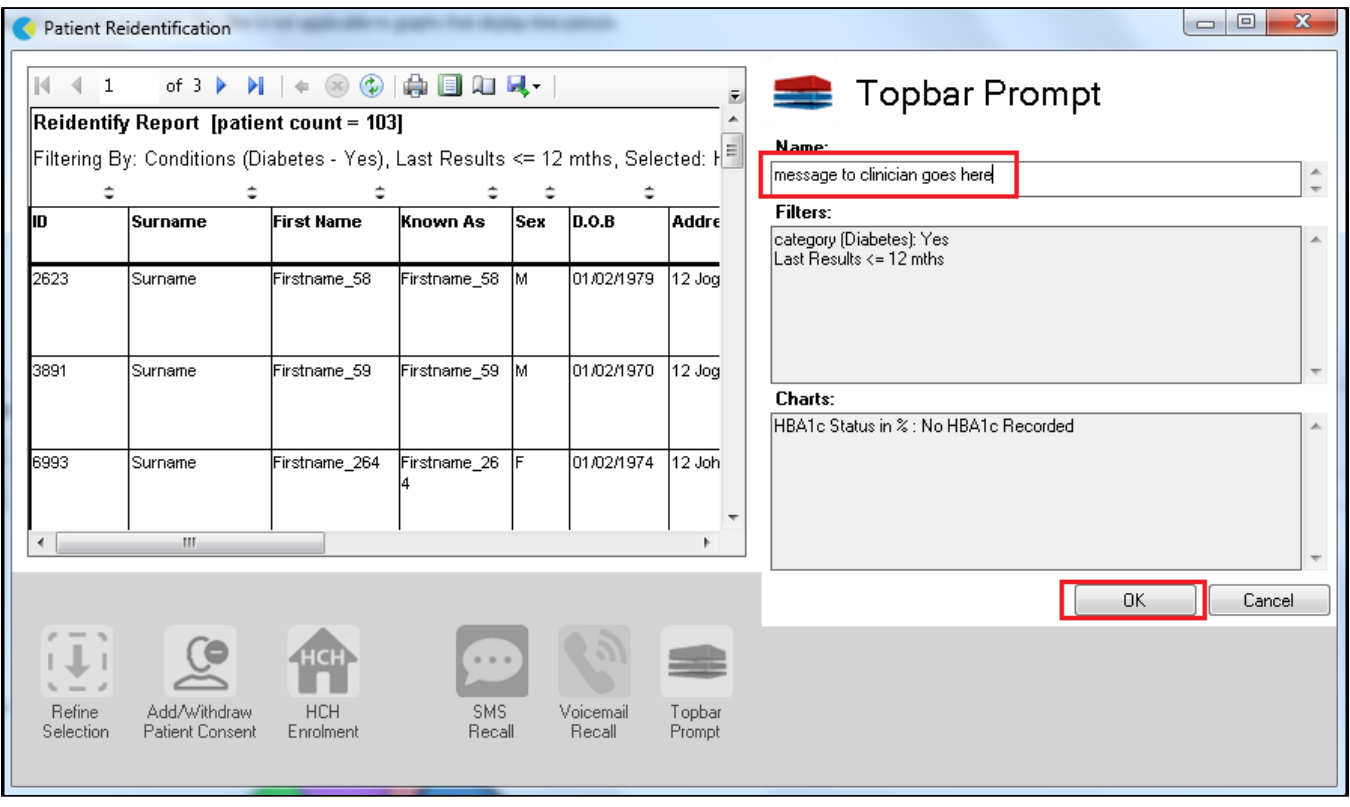